# Pelatihan Aplikasi E-Learning Moodle

#### **UNTUK TENAGA PENDIDIK DAN KEPENDIDIKAN ASM LEPISI & STIE BISMA LEPISI**

#### **bit.ly/materiMoodle2019**

Dhimas Widrayato <dhimas@lepisi.ac.id>

### **Alamat**

# https://kelas.lepisi.ac.id

 $\equiv$ kelas You are not logged in. (Log in)

Ruang Belajar Perguruan Tinggi LEPISI

Site announcements

(There are no discussion topics yet in this forum)

Course categories

 $\overline{\mathsf{STHE}}$ (4)

 $\triangleright$  Manajemen (16)

▷ Akuntansi (28)

 $\neg$  ASM

▷ Sekretari(10)

▷ Manajemen Administrasi Akuntansi (17)

Collapse all

# **Login**

#### Ruang Belajar Perguruan Tinggi LEPISI

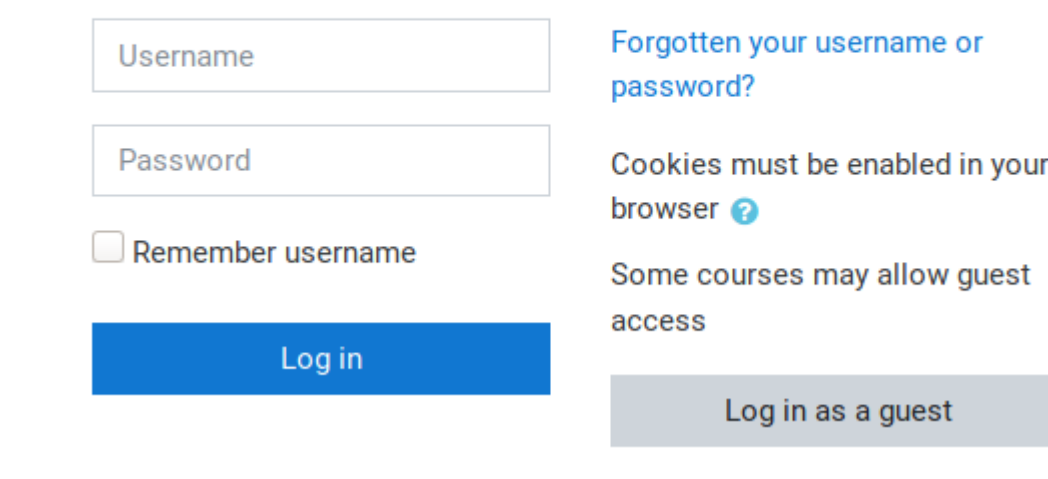

### **Ubah Password (pertama login)**

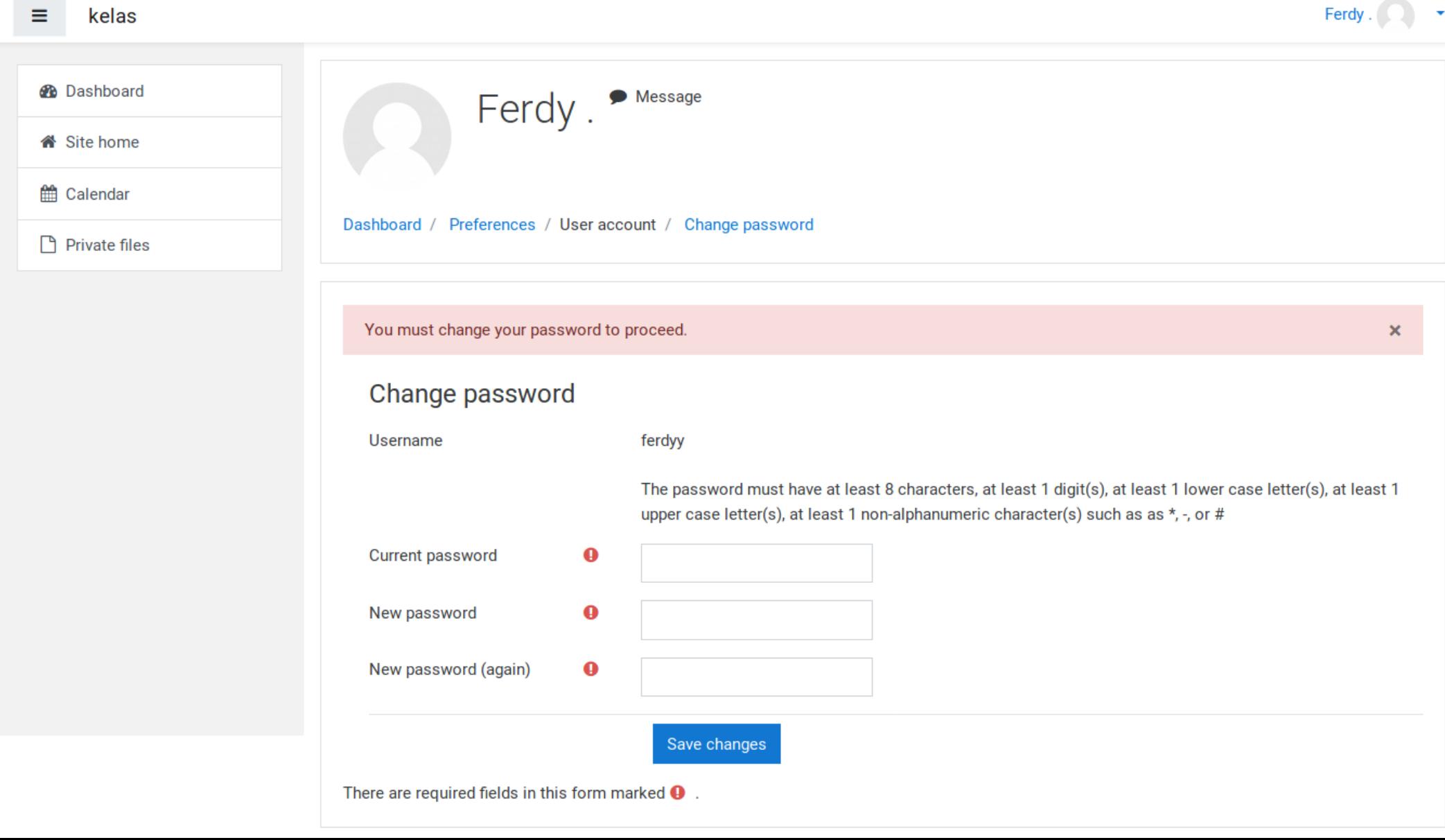

### **Dashboard Tour (sekali saja)**

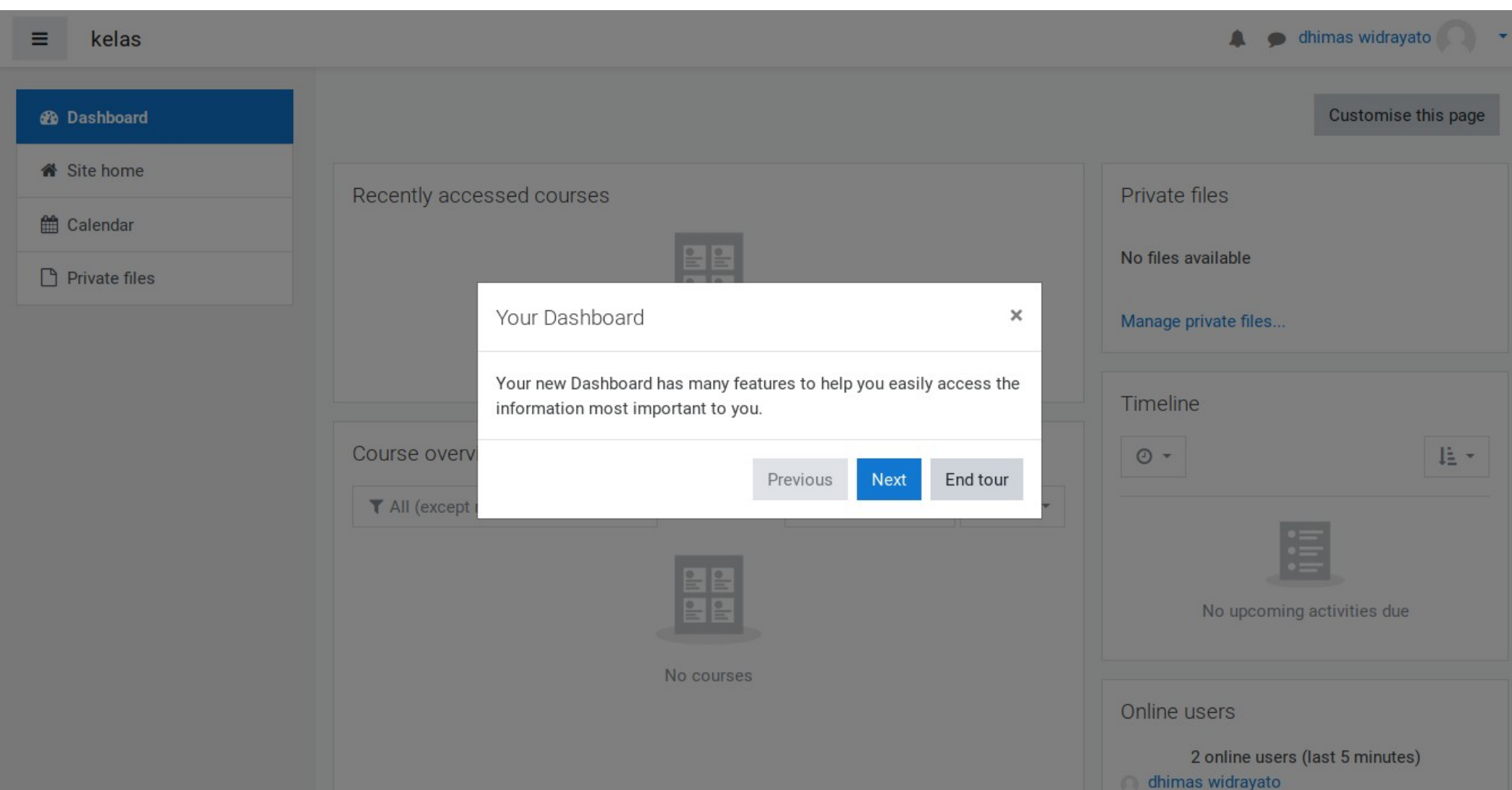

#### **Profile 1 Reserved** Widrayato  $\overline{\mathbf{v}}$ **2** Dashboard & Profile **田** Grades **2**Private files **Messages**  $\sqrt{\phantom{a}}$ Preferences No files available  $\Theta$  Log out Manage private files... Timeline IÈ ≁  $\odot$  -

#### **Edit Profile**

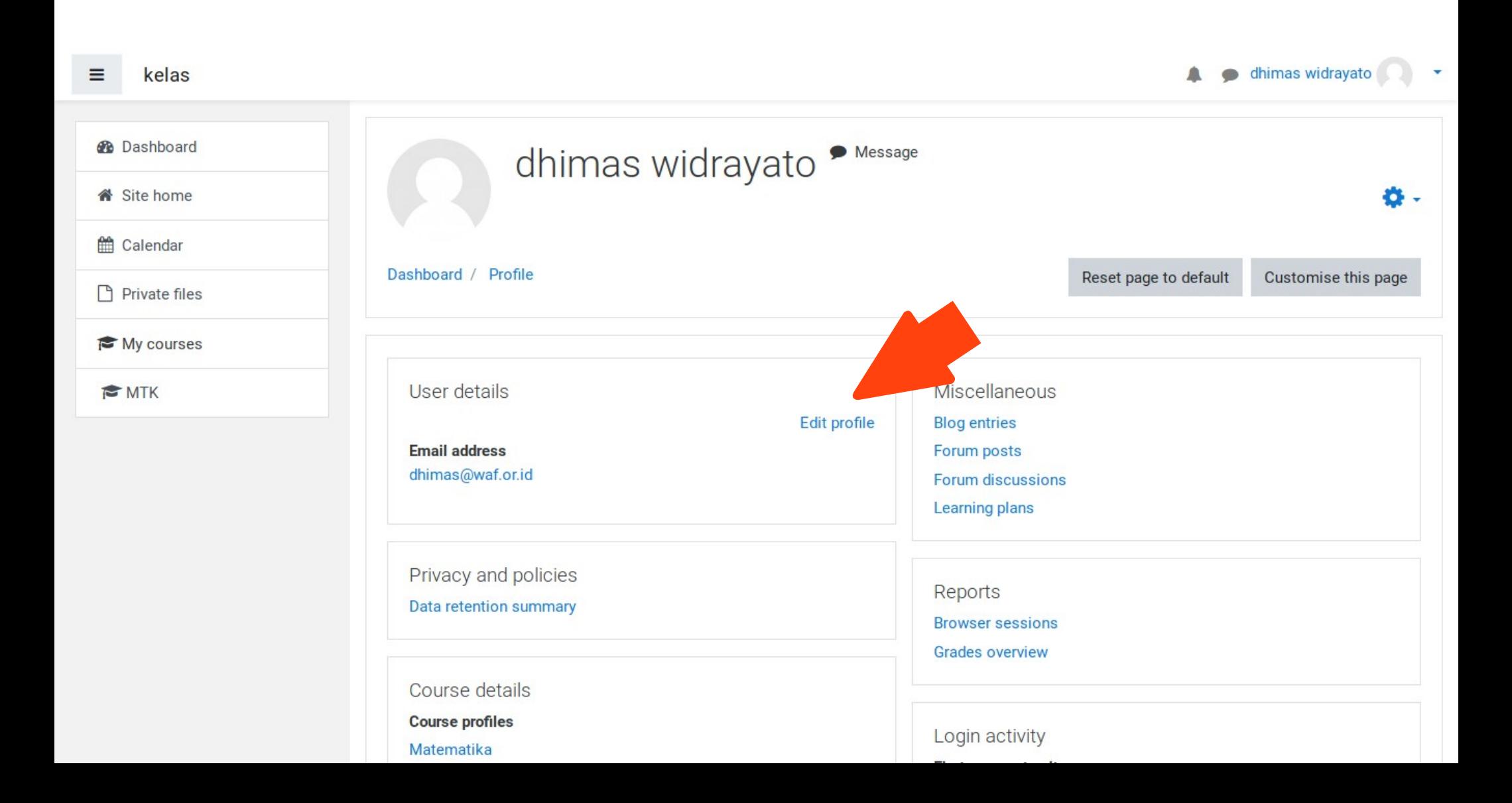

### **Update Email Address**

#### dhimas widrayato

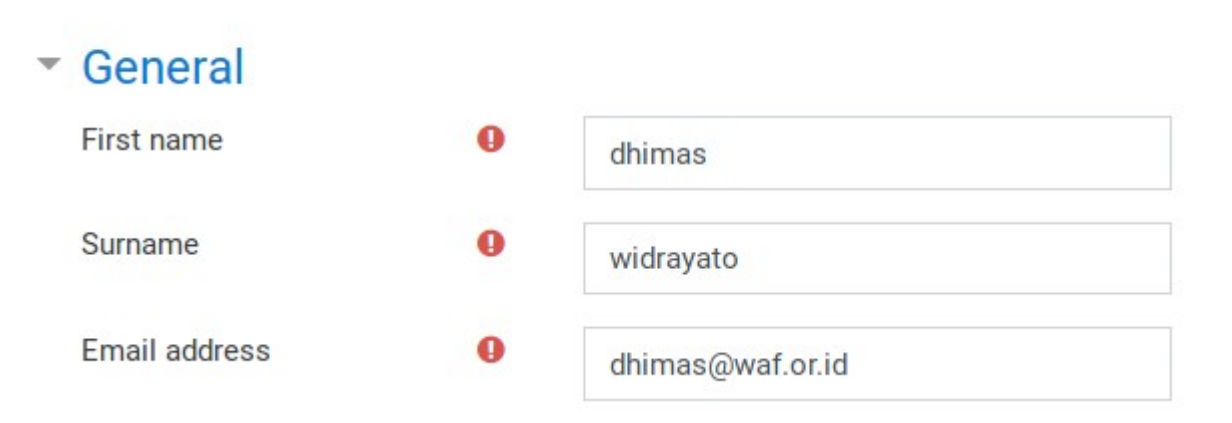

Jangan lupa klik "Update Profile" di bagian bawah halaman.

#### **Dashboard**

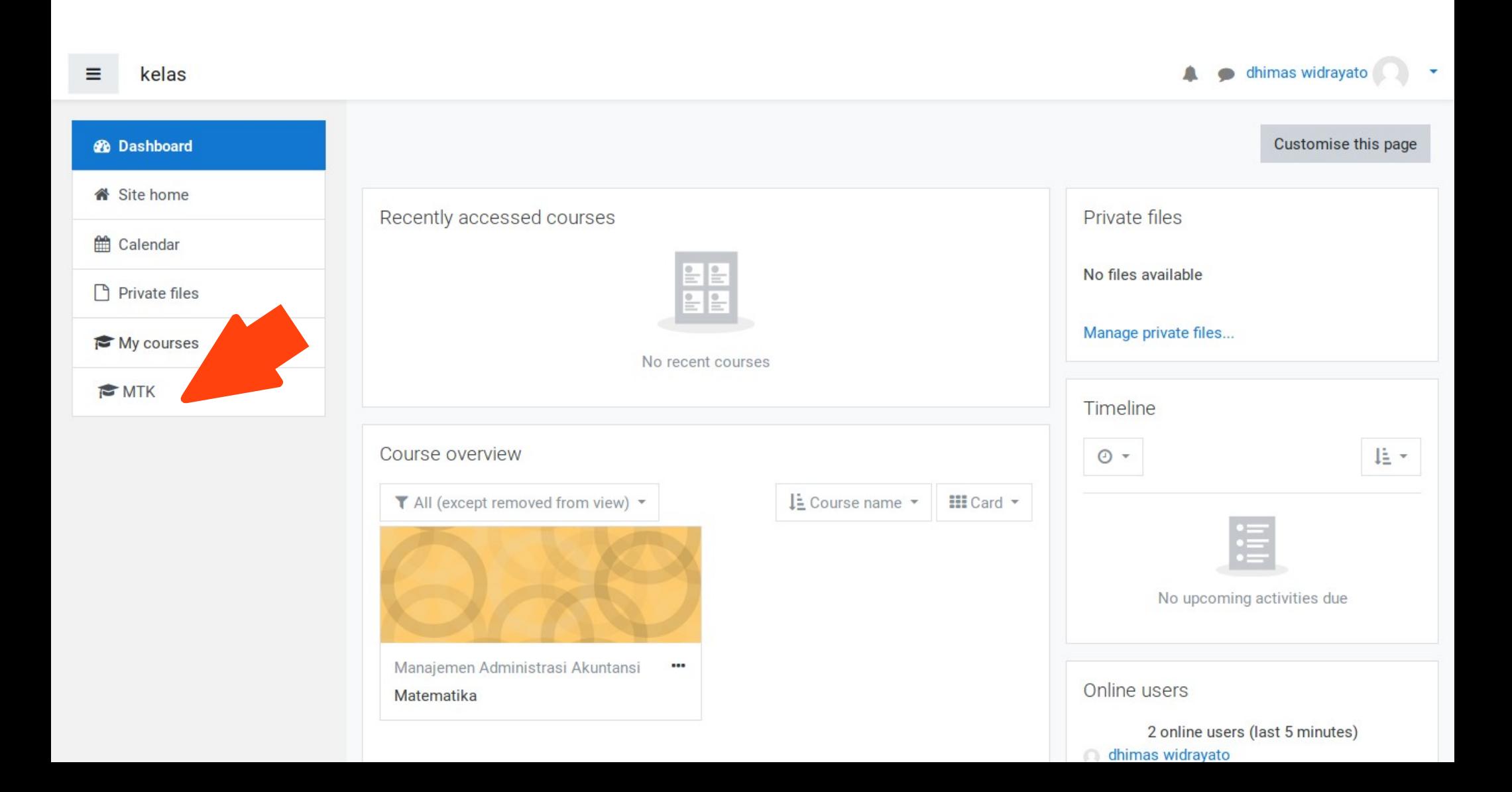

#### **Course Page Tour**

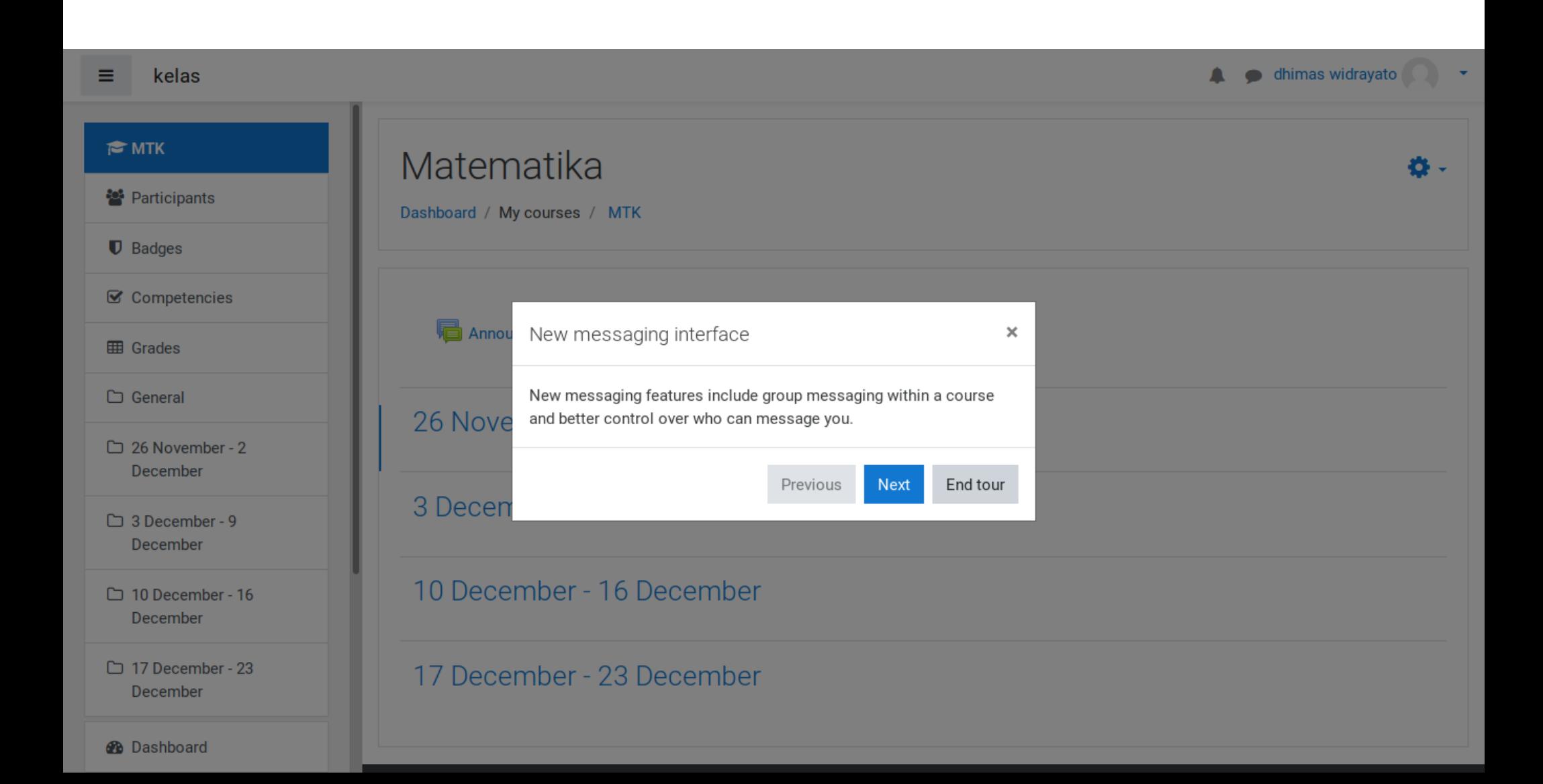

### **Course Page**

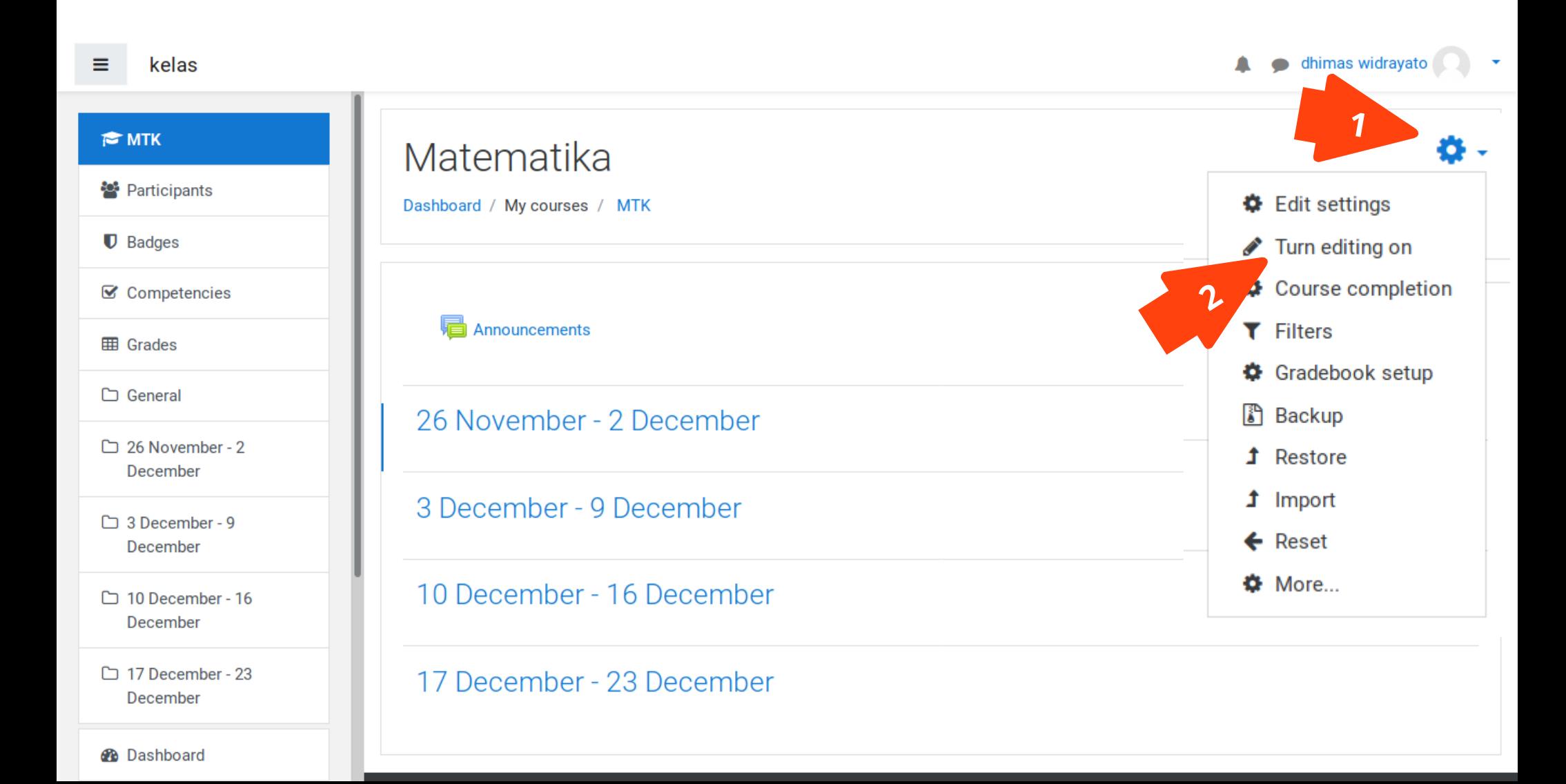

# **Course Page (Editing On)**

1. Ubah judul section (setelah selesai, tekan enter untuk menyimpan) 2. Menambahkan resources

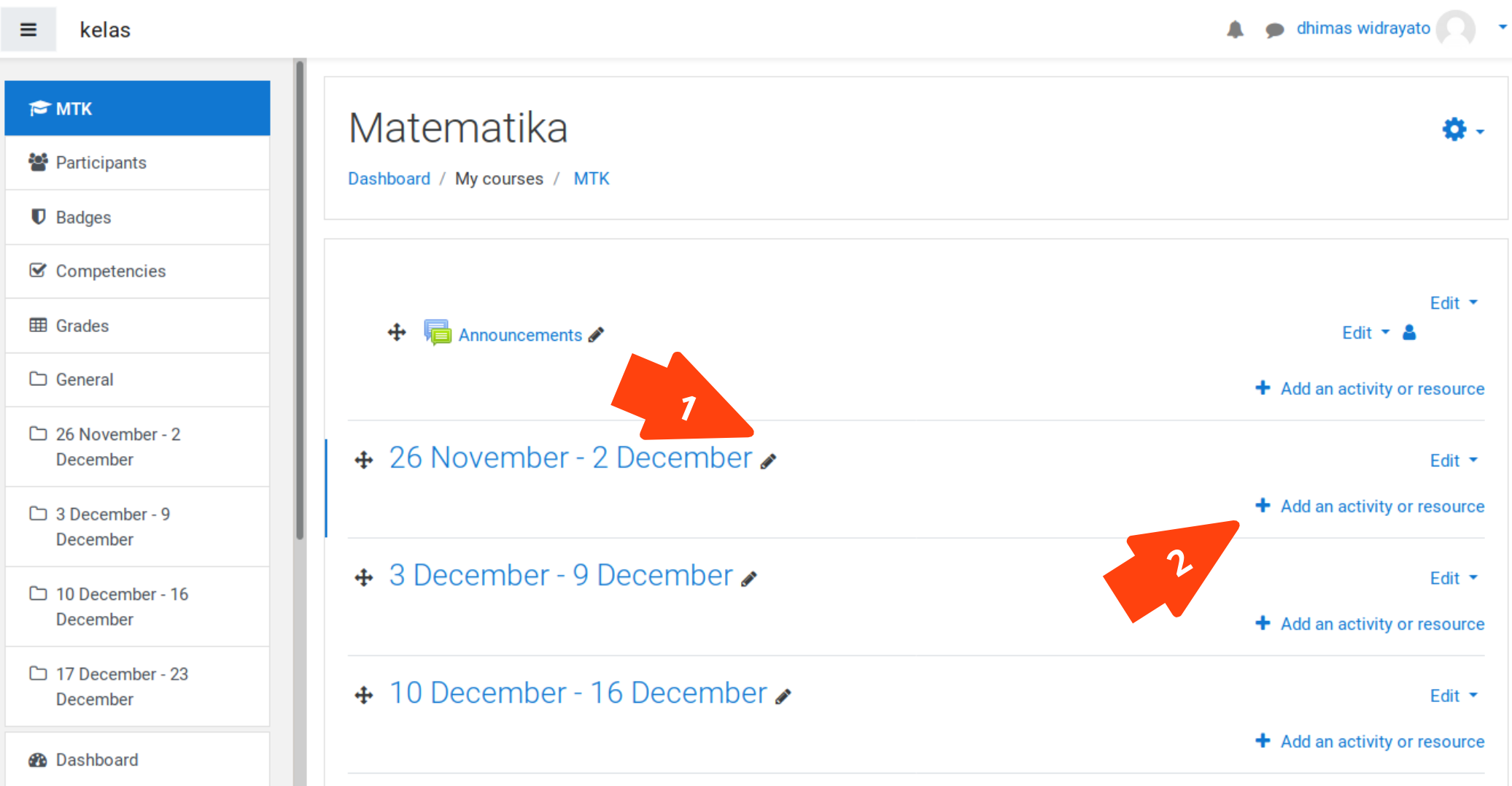

### **Adding Resources**

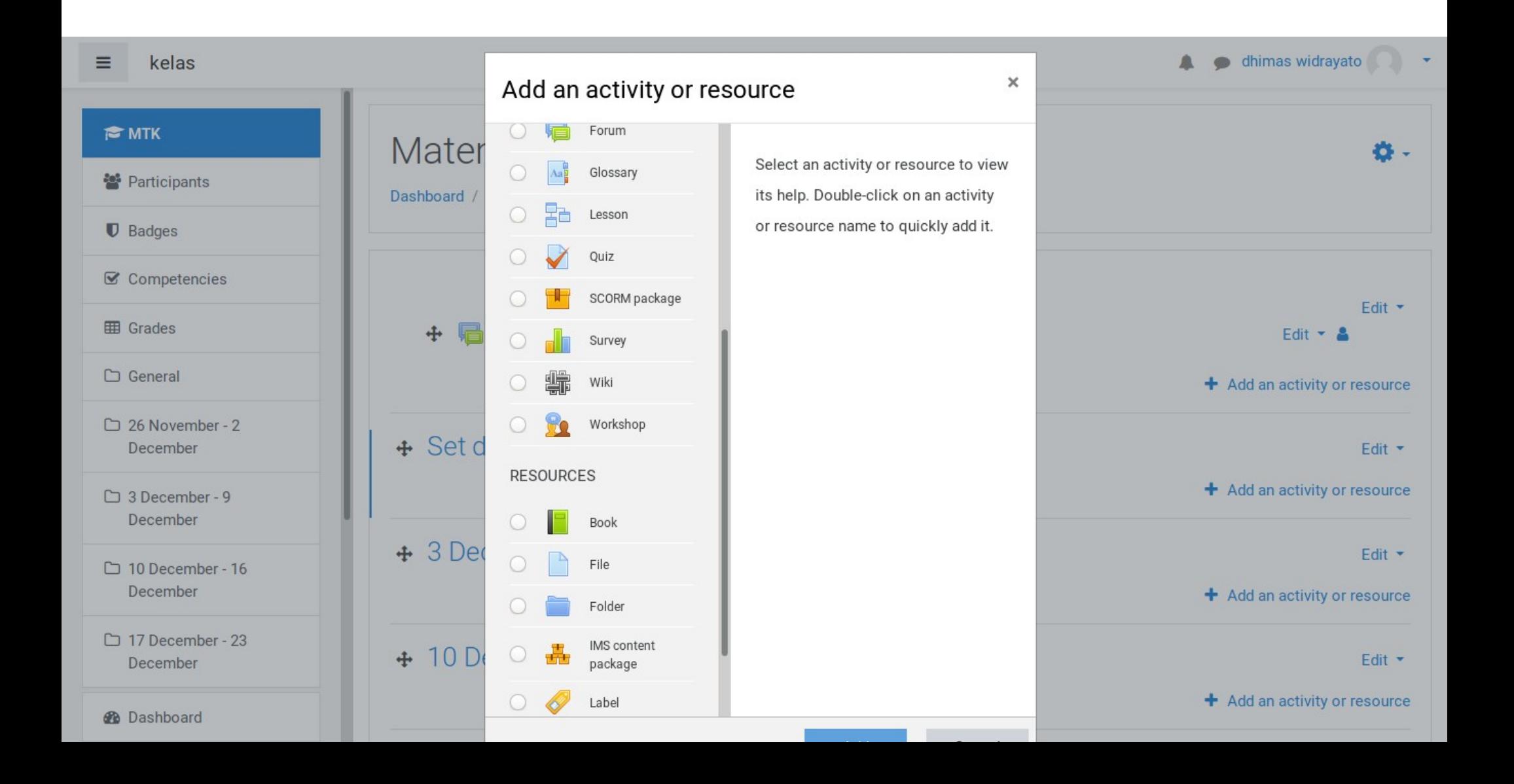

### **Adding Resources**

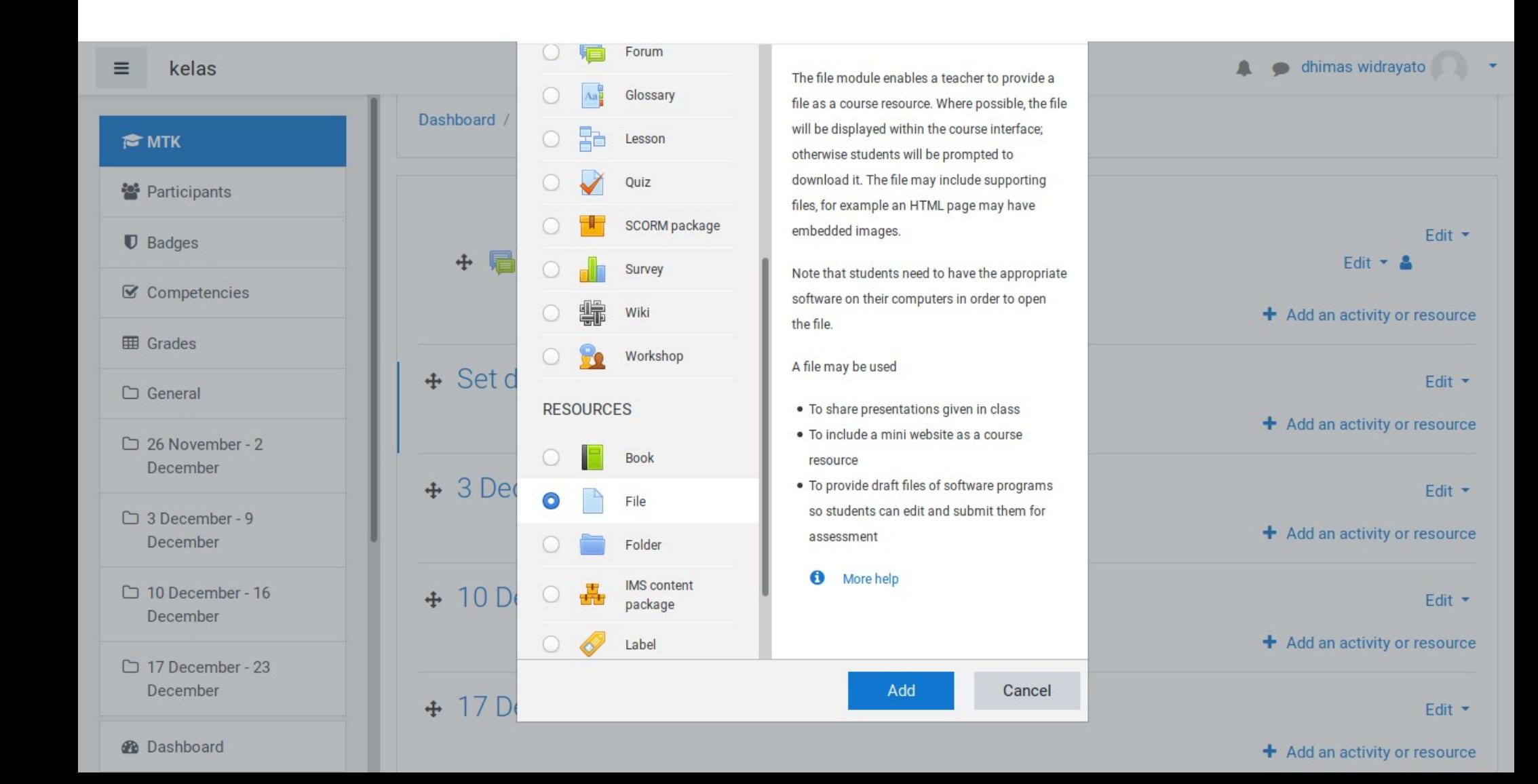

### **Resource Information**

#### Upload file maksimal ukuran 2MB

#### General

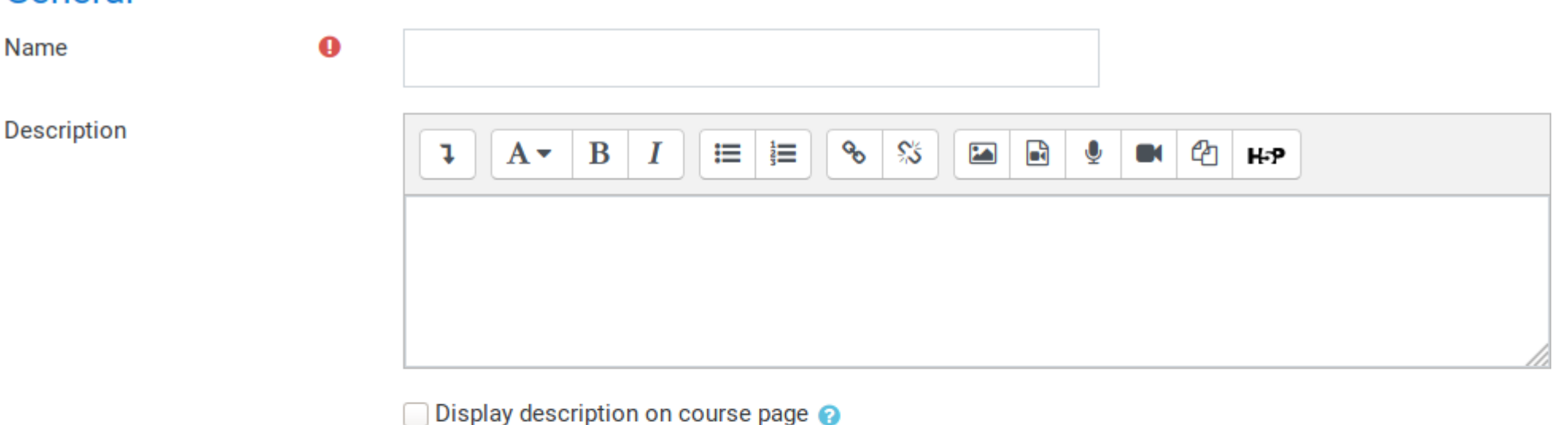

#### **Select files**

Maximum size for new files: 2MB

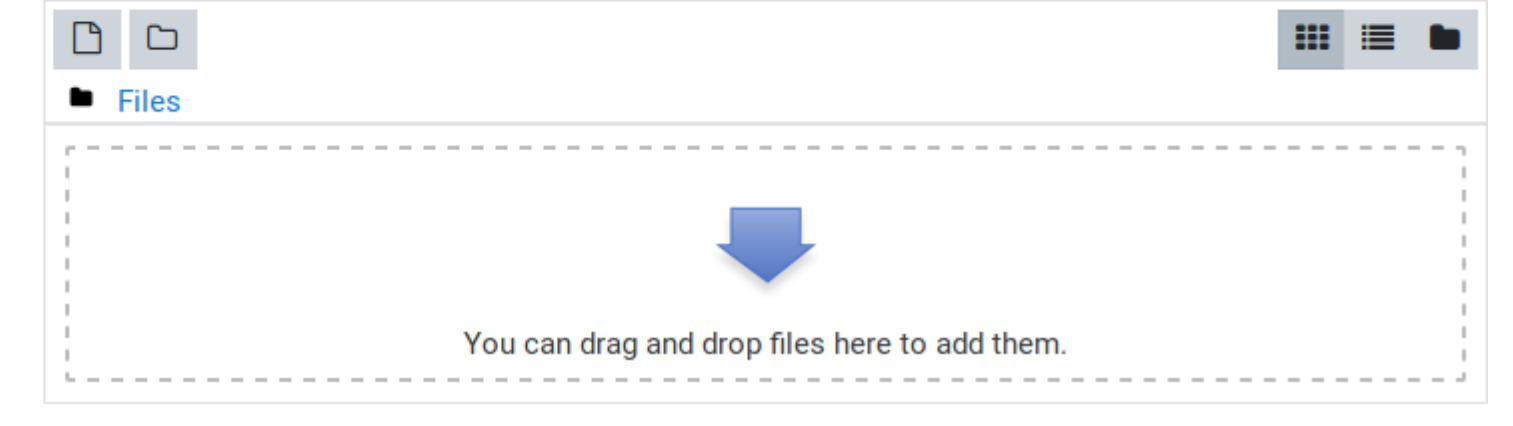

### **Saving Resource**

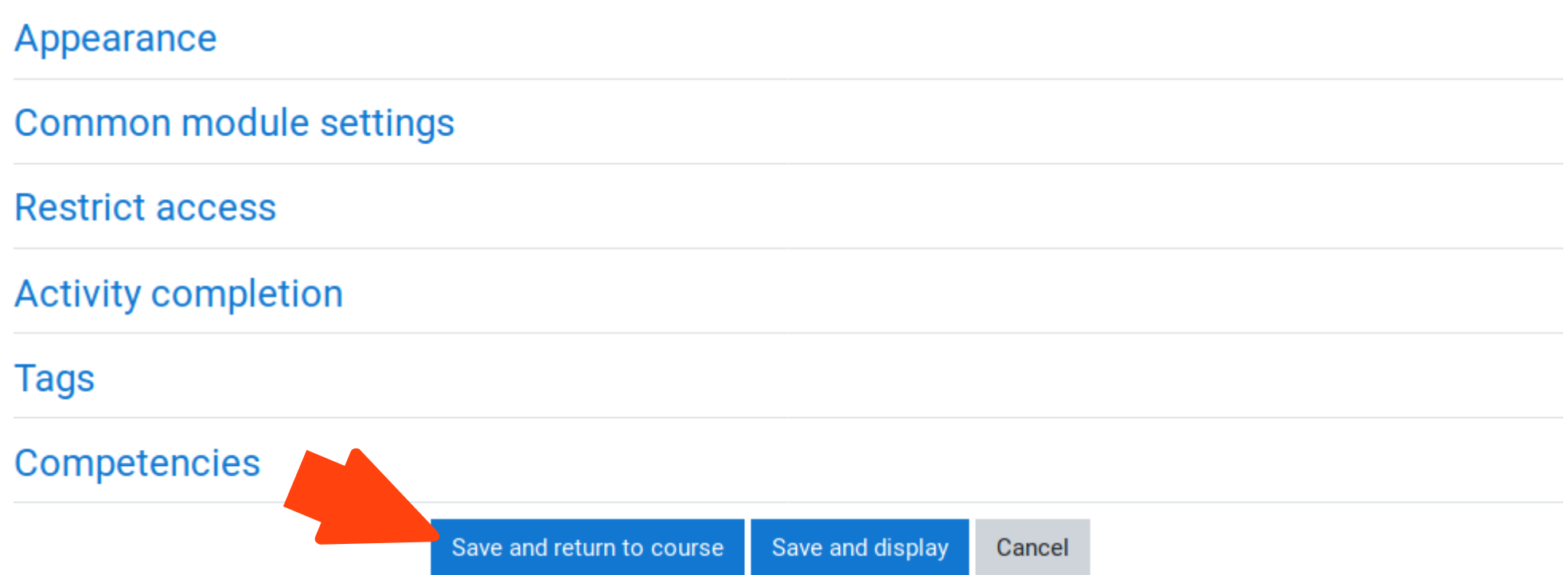

### **Course Page**

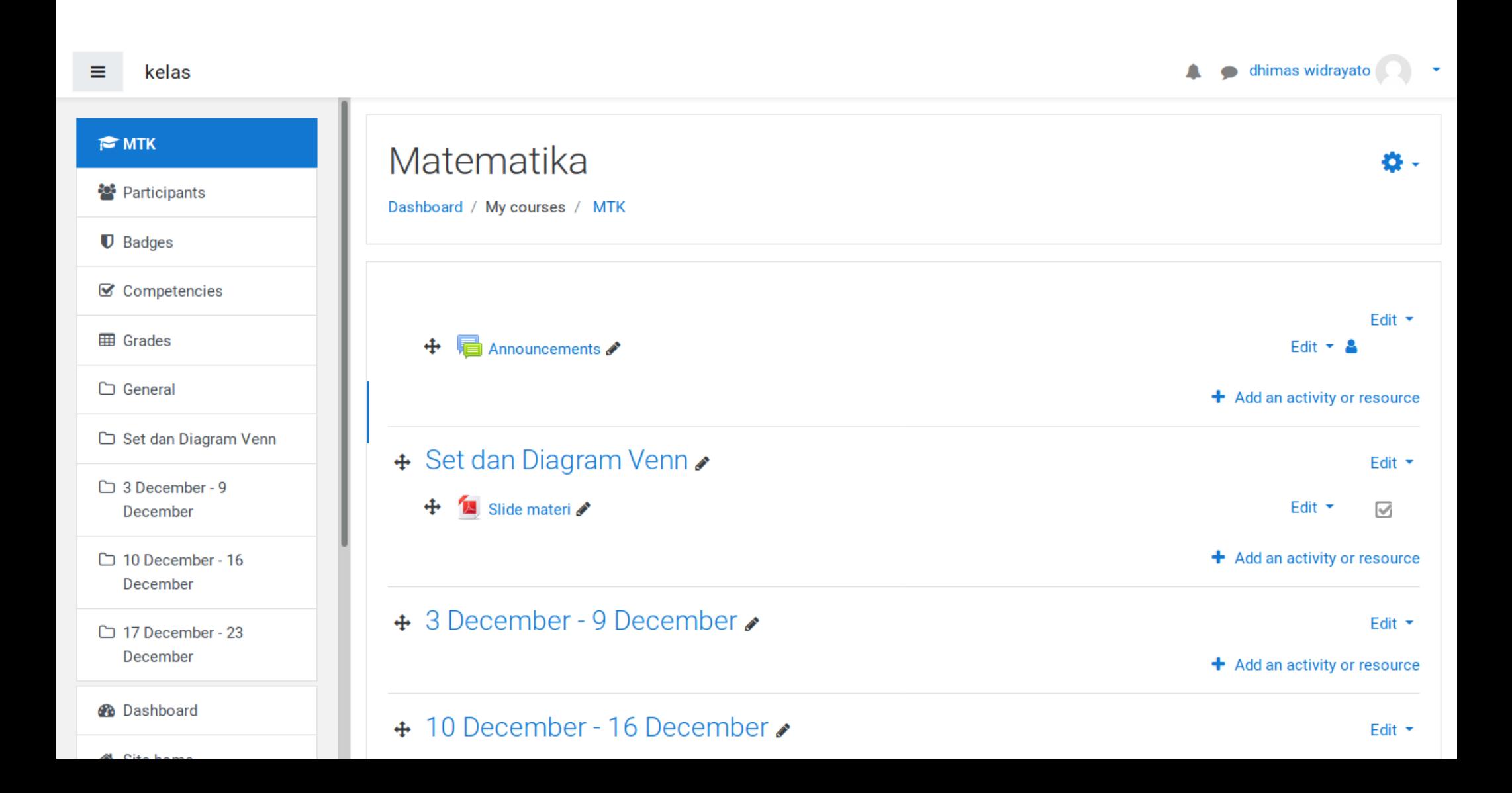

# **Add more topic(s)**

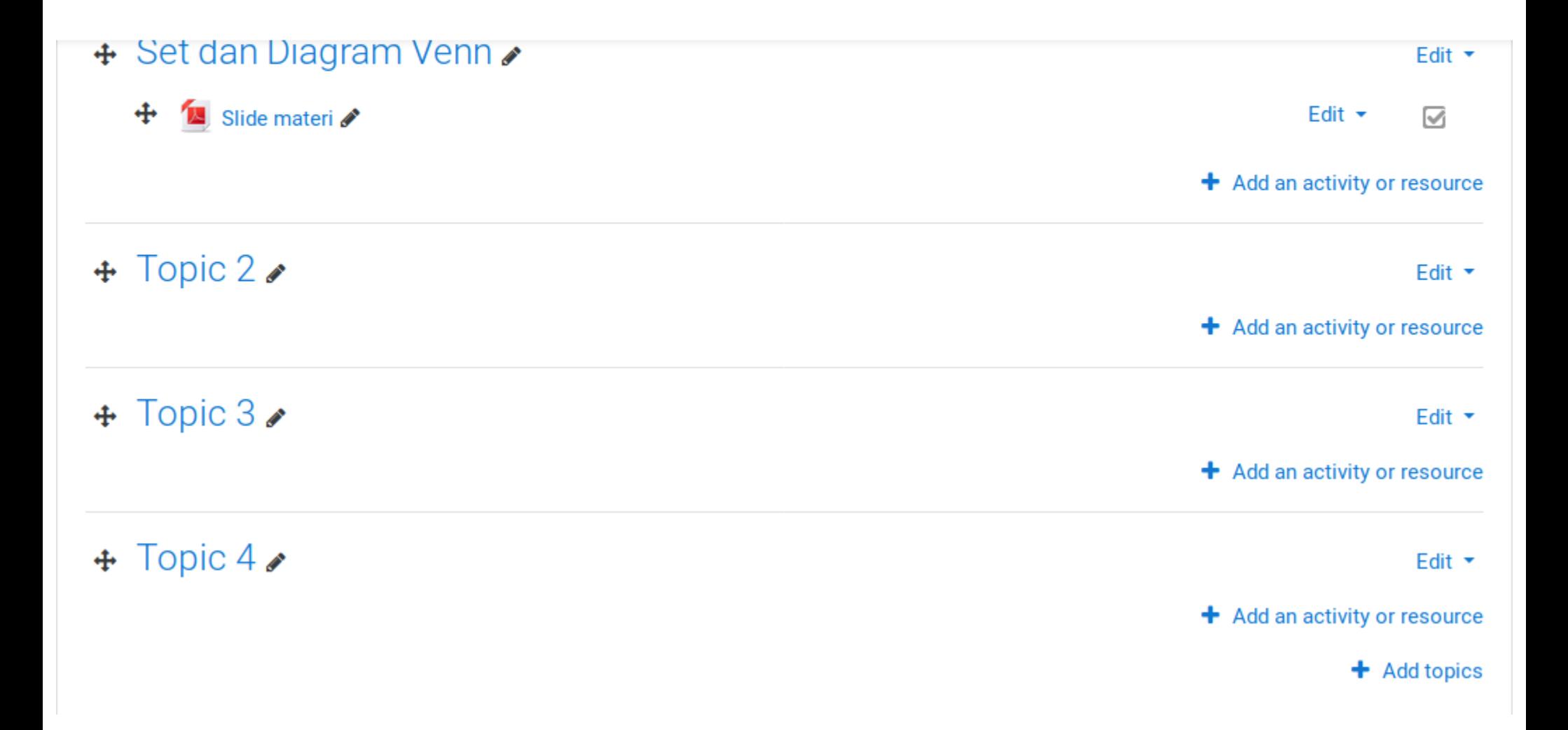

# **Specify the number of topic(s)**

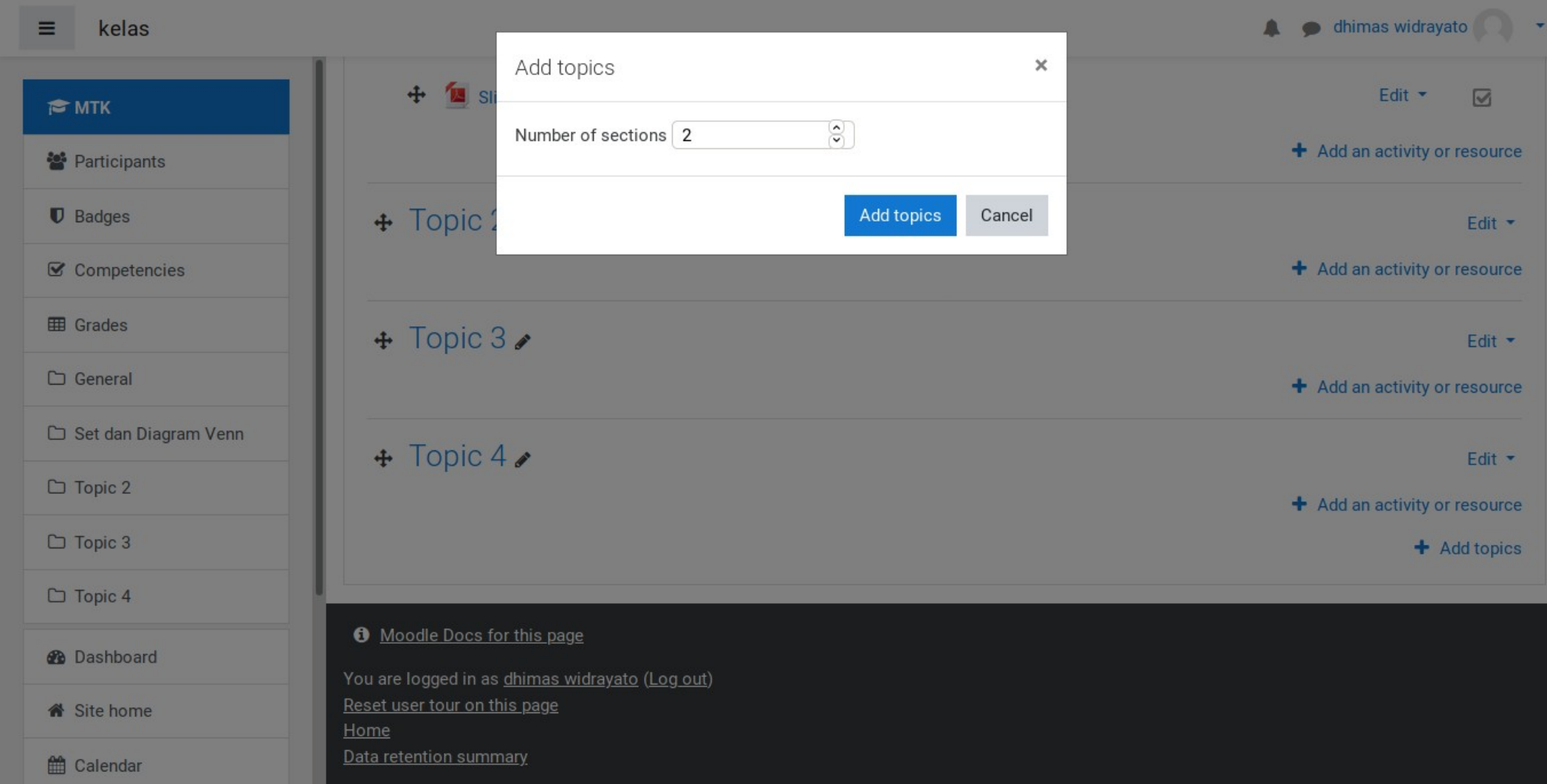

### **Rinse and Repeat**

# **Finishing Editing**

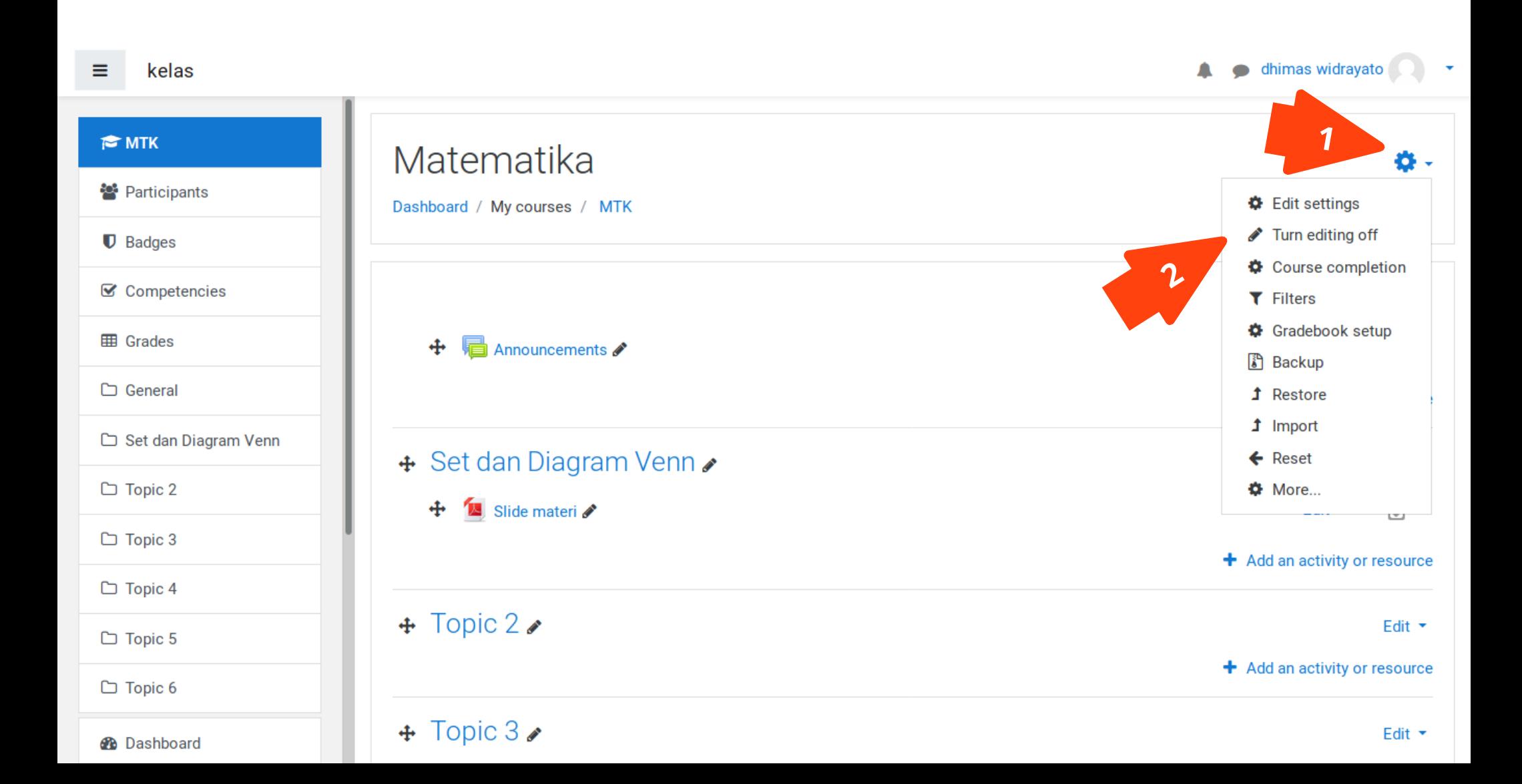

# **Getting Help**

Ada tombol "Help" pada tiap halaman untuk membuka manual page pada website resmi, biasanya ada video tutorialnya juga.

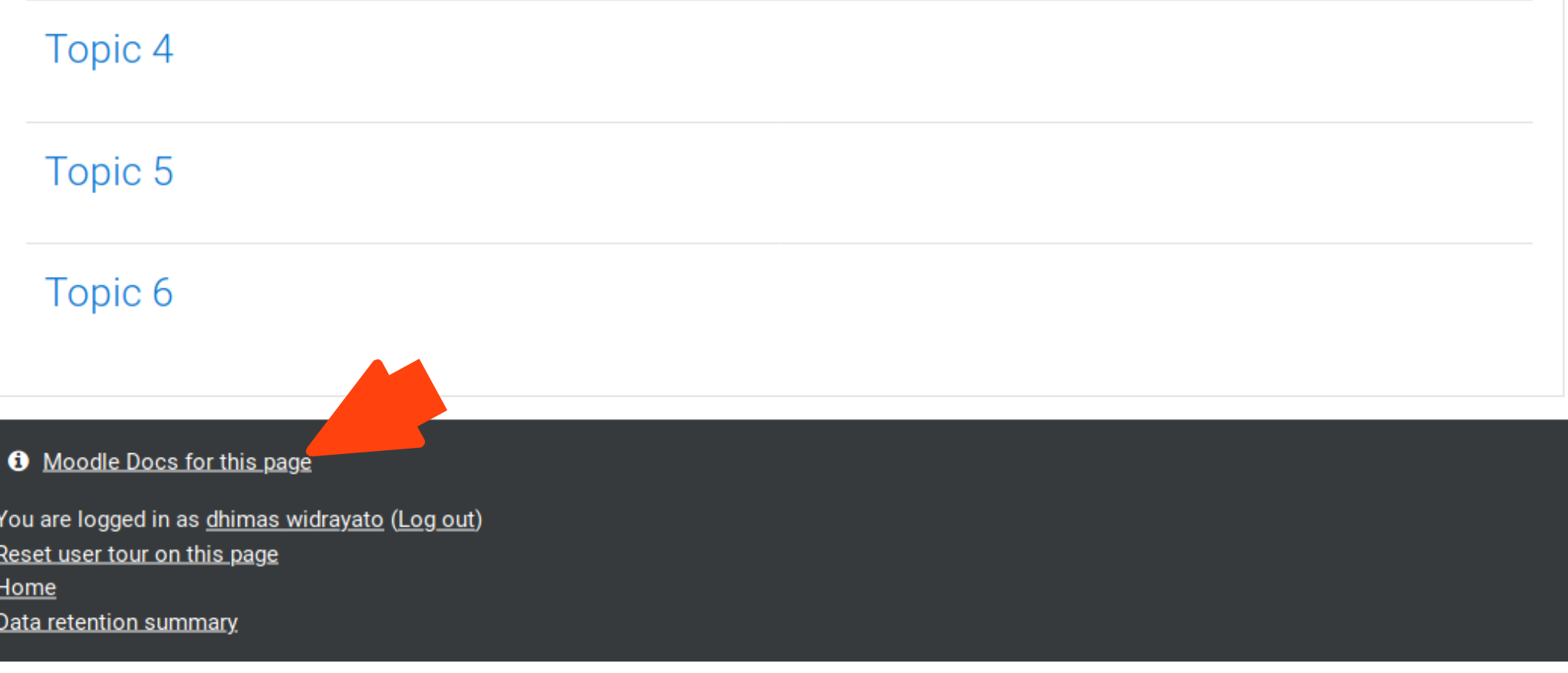

### **Youtube**

#### [https://www.youtube.com/playlist?list=PLxcO\\_MFWQBDfMnwMzFBq0ab9wSPniXEkp](https://www.youtube.com/playlist?list=PLxcO_MFWQBDfMnwMzFBq0ab9wSPniXEkp)

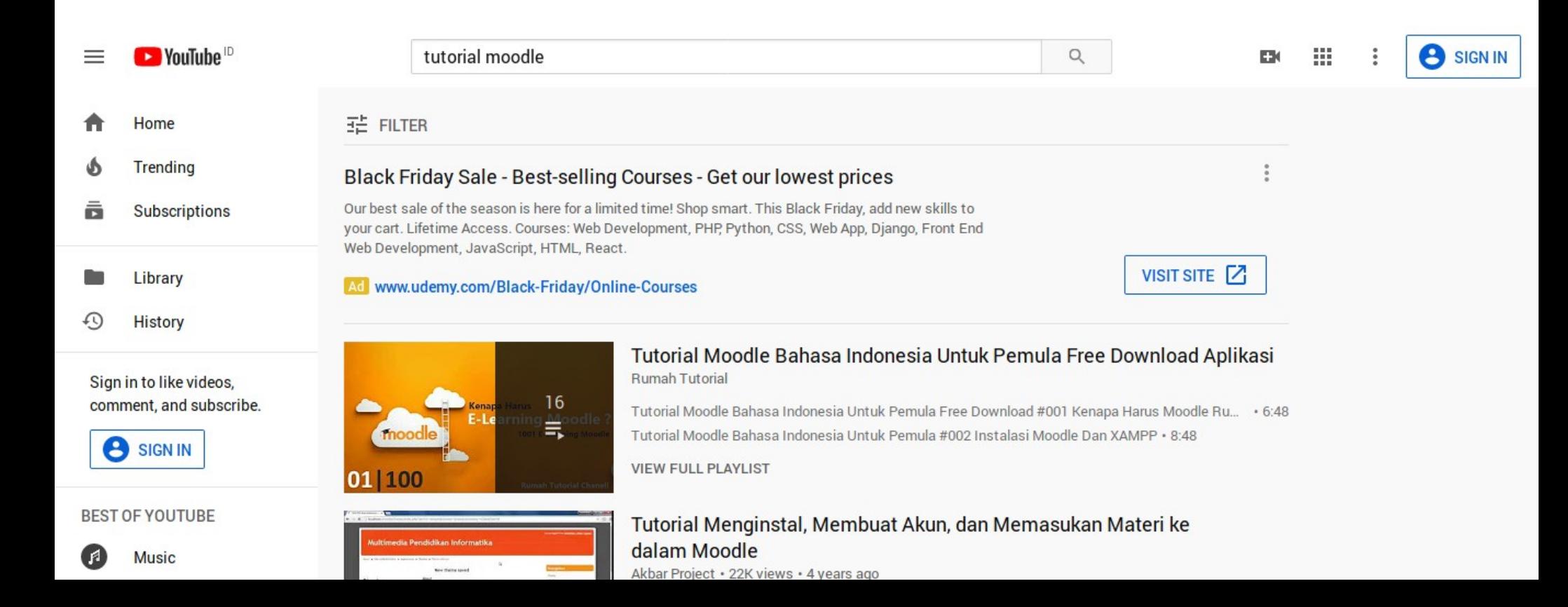